#### Student COVID Test Portal User Guide

In the event your child receives a POSITIVE result to COVID19, please follow these steps to register and complete the online process

## **Registration Process:**

1. Go to <a href="https://covidtest.educationapps.vic.gov.au">https://covidtest.educationapps.vic.gov.au</a> and click "Not Registered?"

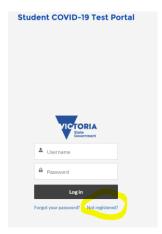

2.

3. Complete all required fields on the form to create your account.

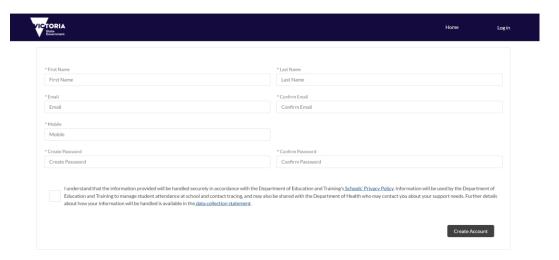

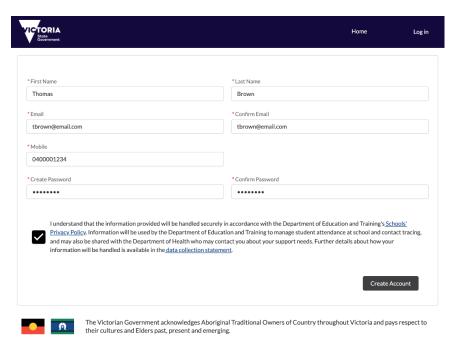

**4.** After successfully submitting your details, a screen will appear directing you to check your email for further instructions on activating your account.

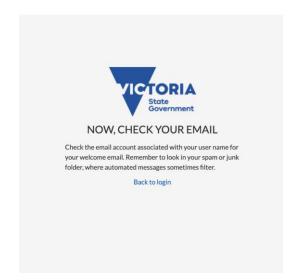

### Adding a child to your account

Log into your COVID Test Portal account with your email and password

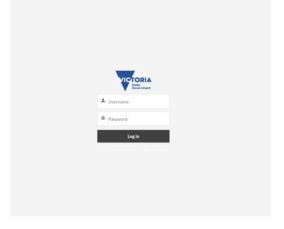

1. You will be presented with your COVID Test Portal landing page. To add a new child to your account, click on the 'Add new child' button on the page

Hello Thomas Brown

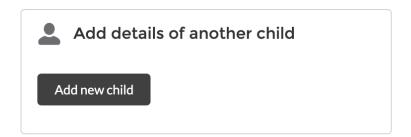

2. Complete all the fields within the pop-up that appears.

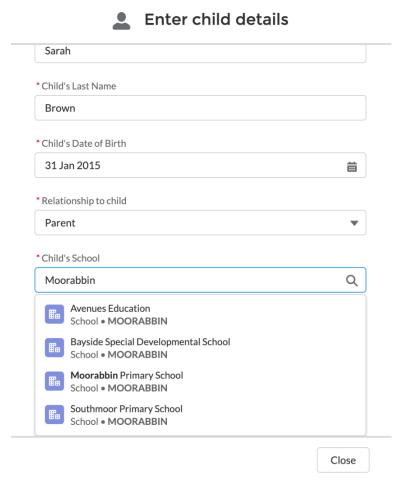

3. Upon adding a child to your account, you will receive confirmation that the record has been saved. At this point you can close the pop-up that appears or add another child to

### your account

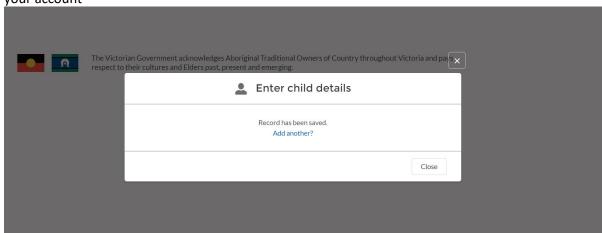

# Submitting a test result

1. From your account landing page, click on the 'Submit COVID-19 test result' button for the child who has been tested.

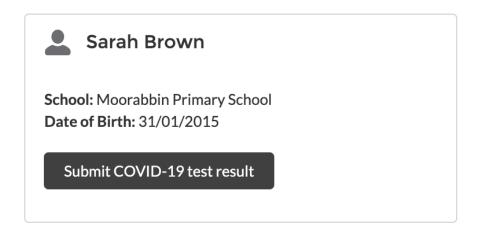

2. A popup will appear with fields to complete.

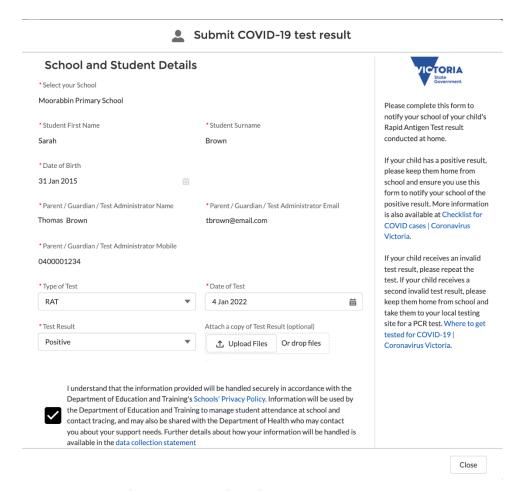

3. Following successful completion of the form, a popup will appear with some additional information and confirmation that the test result has been entered into the system

We thank you in advance for your cooperation in logging the POSITIVE test result.